# Door Factory 2024

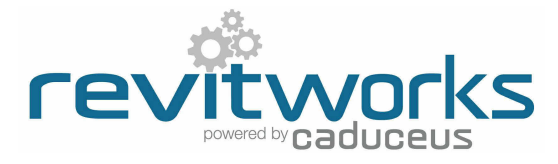

## Create New Trim Profiles

# (01) Open an Existing RevitWorks Trim Profile

- Go to the Door Factory component installation directory, sub folder "Trim Profiles".
- Default path: C:\Program Data\RevitWorks\Door Factory 2024\Components
- ("Metric" or "Imperial") Open an existing trim profile.

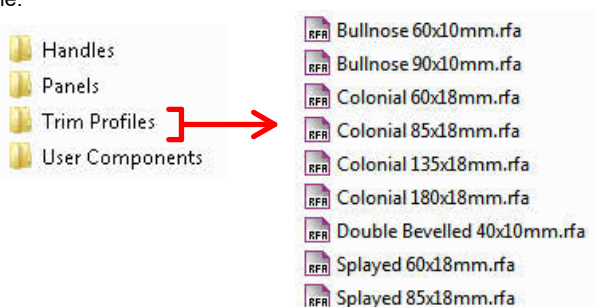

### • Under "Visibility Graphics" tick "Show annotation categories in this view"

**Amend Profile** 

Visibility/Graphic Overrides for Floor Plan: Ref. Level Model Categories | Annotation Categories | Imported Categories Show annotation categories in this view

 $\overline{\blacksquare}$   $\overline{\blacksquare}$  Dimensions Automatic Sketch Dimensions Reference Lines Reference Planes

Door Panel Side

Door

Side Panel Face of Jamb

• Draw new desired profile (or cut and paste from another profile family).

#### • Ensure that the new profile:

- 1. Is in the same quadrant as shown.
- 2. Is oriented the same way as shown.<br>3. Touches the intersection of the refer
- Touches the intersection of the reference planes as shown.

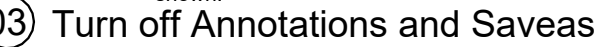

- Under "Visibility Graphics" untick "Show annotation categories...". This will ensure that the reference planes are not shown in the preview icon.
- "Saveas" new profile into the "Trim Profiles" directory and give it a new name.

## Important Notes

- Do not add more family types, or change the family type name "Trim".
- Do not delete the copyright parameter, the Door Factory requires this to know that this is a Door Factory component.
- Do not use any length parameters. If different lengths are required, create a new trim with a different length and name appropriately.

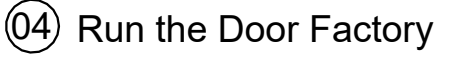

• Your new profile will now be selectable under the "Trim" tab "Custom Profile" pulldown.

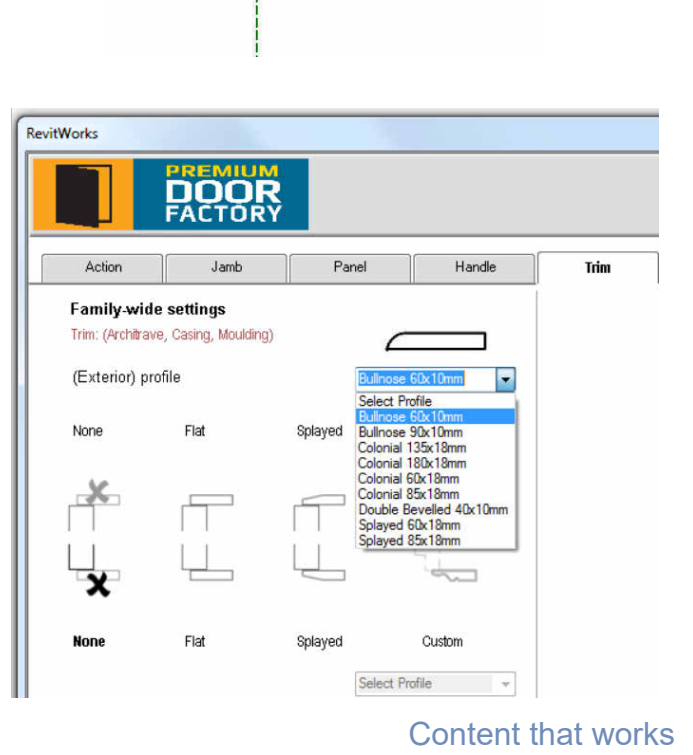

www.revitworks.com